## Cirkeldiagrammer **i Excel 2013**

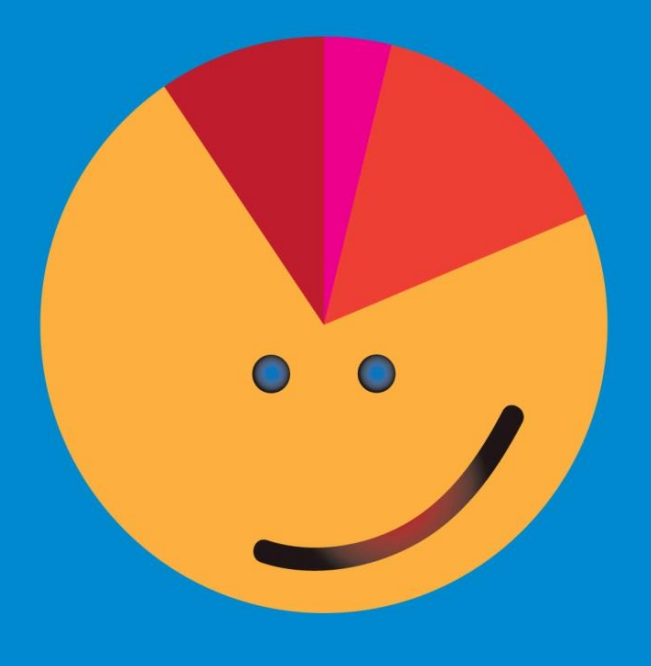

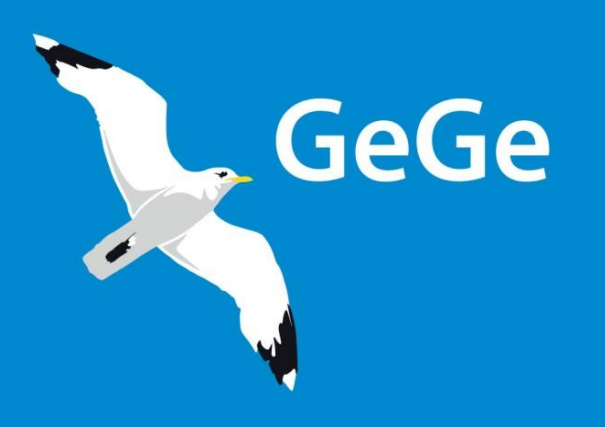

**Jørn Blok** 

**Det er yderst vigtigt, at I læser de næste tre sider med huskeregler grundigt igennem, inden I går i gang med at lave diagrammet**

Værd at vide om cirkeldiagram

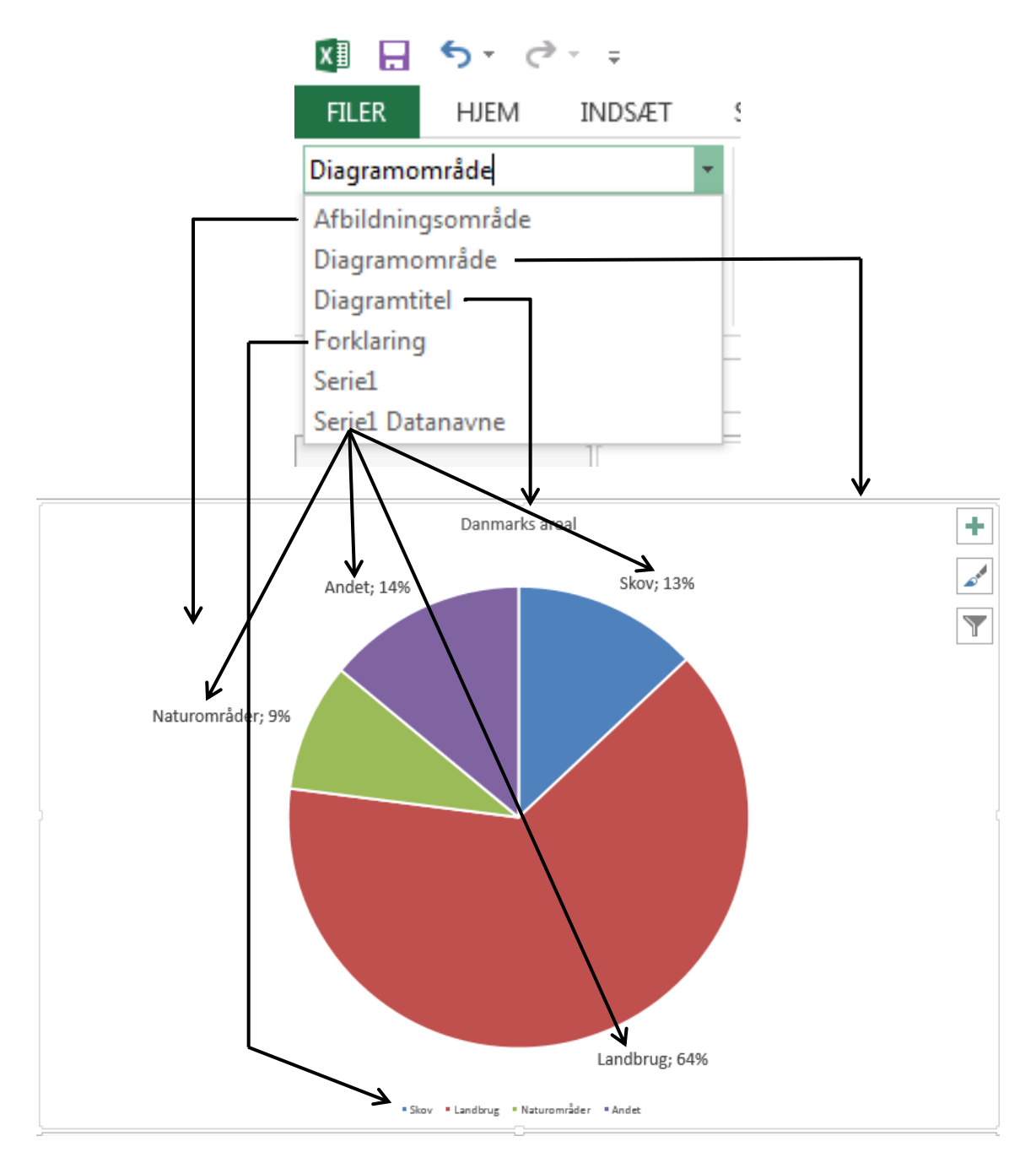

Hvis I flytter musemarkør hen til et element, viser Excel, hvad elementet hedder. Her er der vist, at elementet er en del af Serie1 og har Datanavnet Naturområder

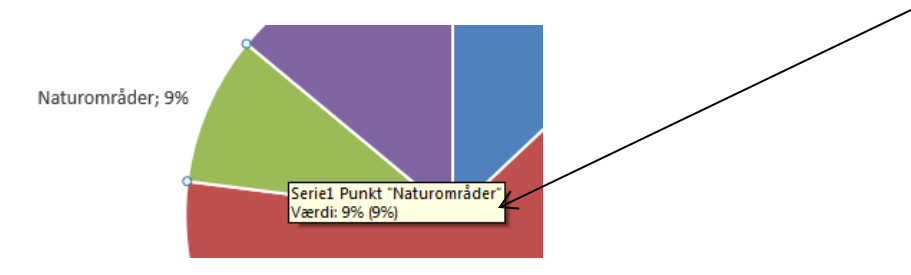

© Jørn Blok og GeGe Forlag ISBN 978-87-91438-80-6

Når I arbejder med diagrammer i Excel, er der nogle gode råd, som I skal huske hinanden på.

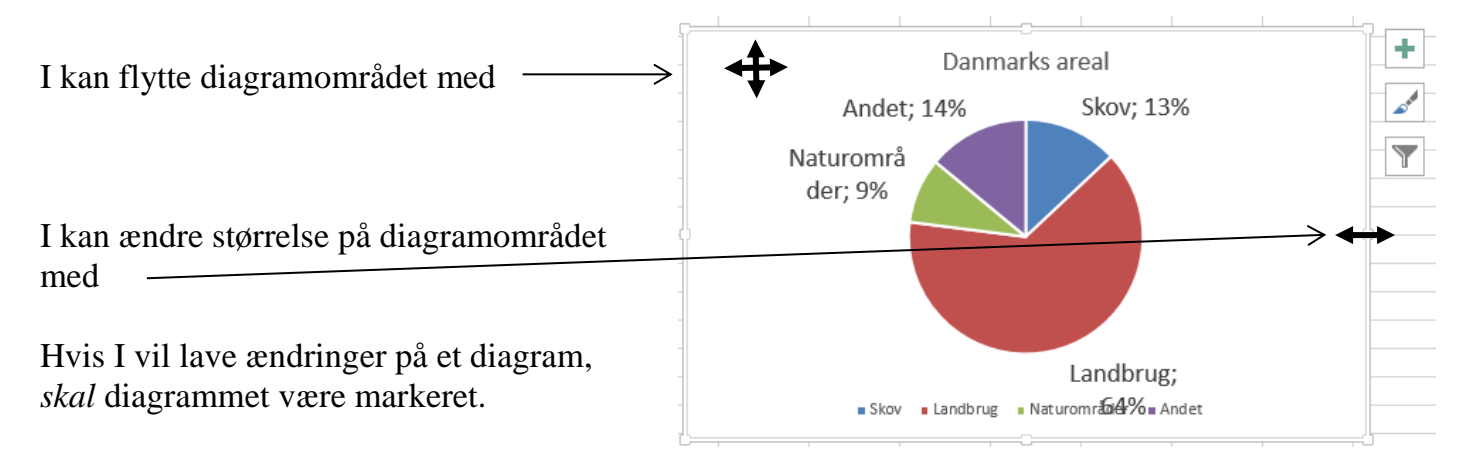

Når diagrammet er markeret, kan I se en bred kant omkring diagramområdet.

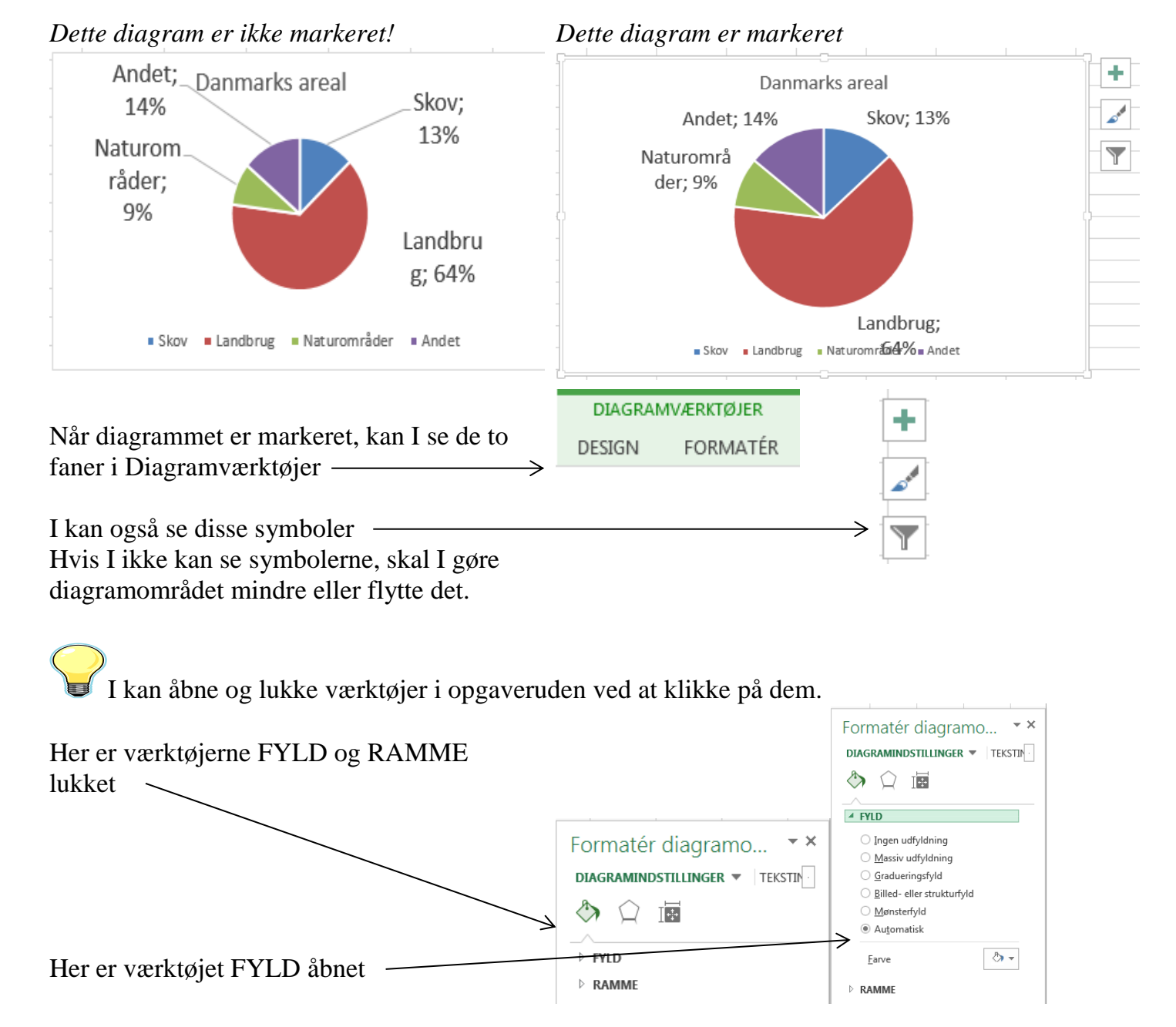

© Jørn Blok og GeGe Forlag ISBN 978-87-91438-80-6

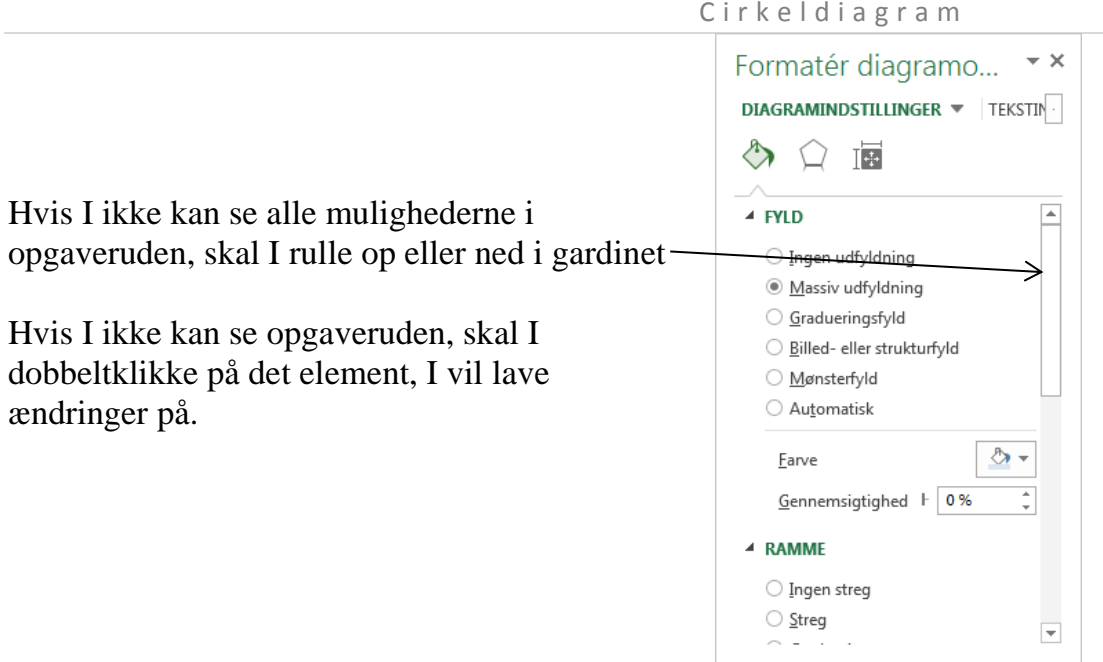

Når I har åbnet en ny projektmappe og skal lave en ny opgave, er det en rigtig god ide at gemme den med det samme. Spørg din lærer, hvor der skal gemmes, hvis du er i tvivl. Giv jeres opgave et passende navn.

 $\Box$  Gem Når I ser dette symbol, kan det være en god ide at gemme Er I i tvivl, så spørg læreren.

Undervejs I jeres arbejde med at lave diagrammer vil I få brug for at hente data fra celler. Sørg derfor altid for at placere jeres diagram, så I kan se jeres data:

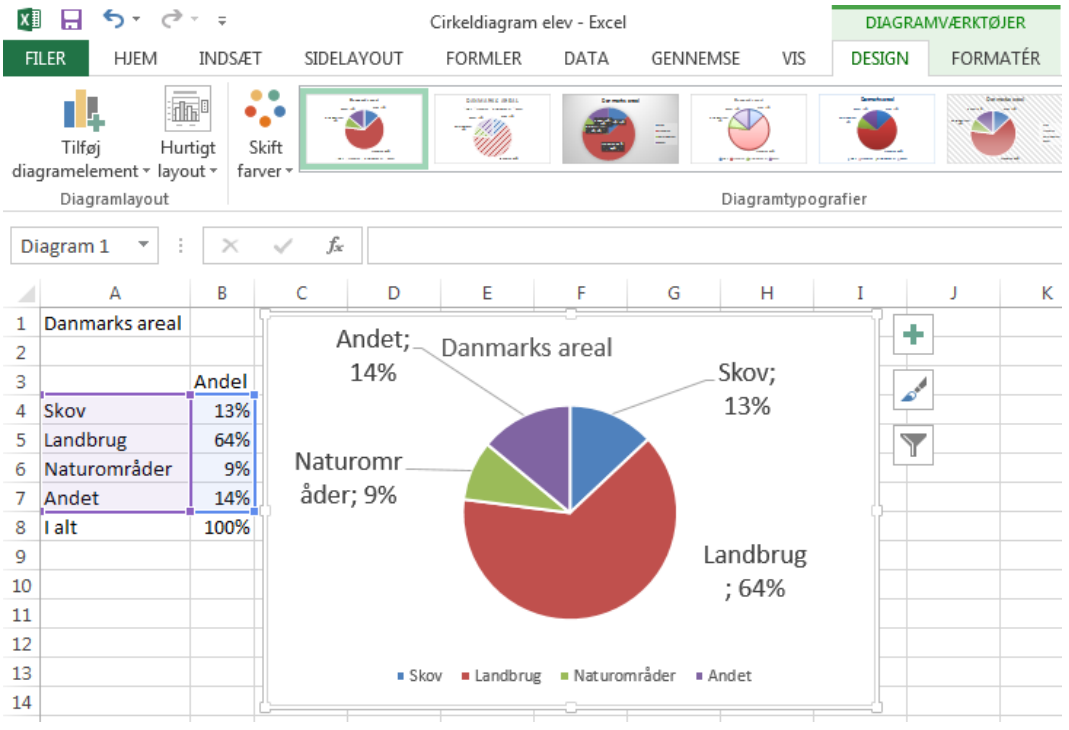

## **Gå i gang med at lave cirkeldiagram**

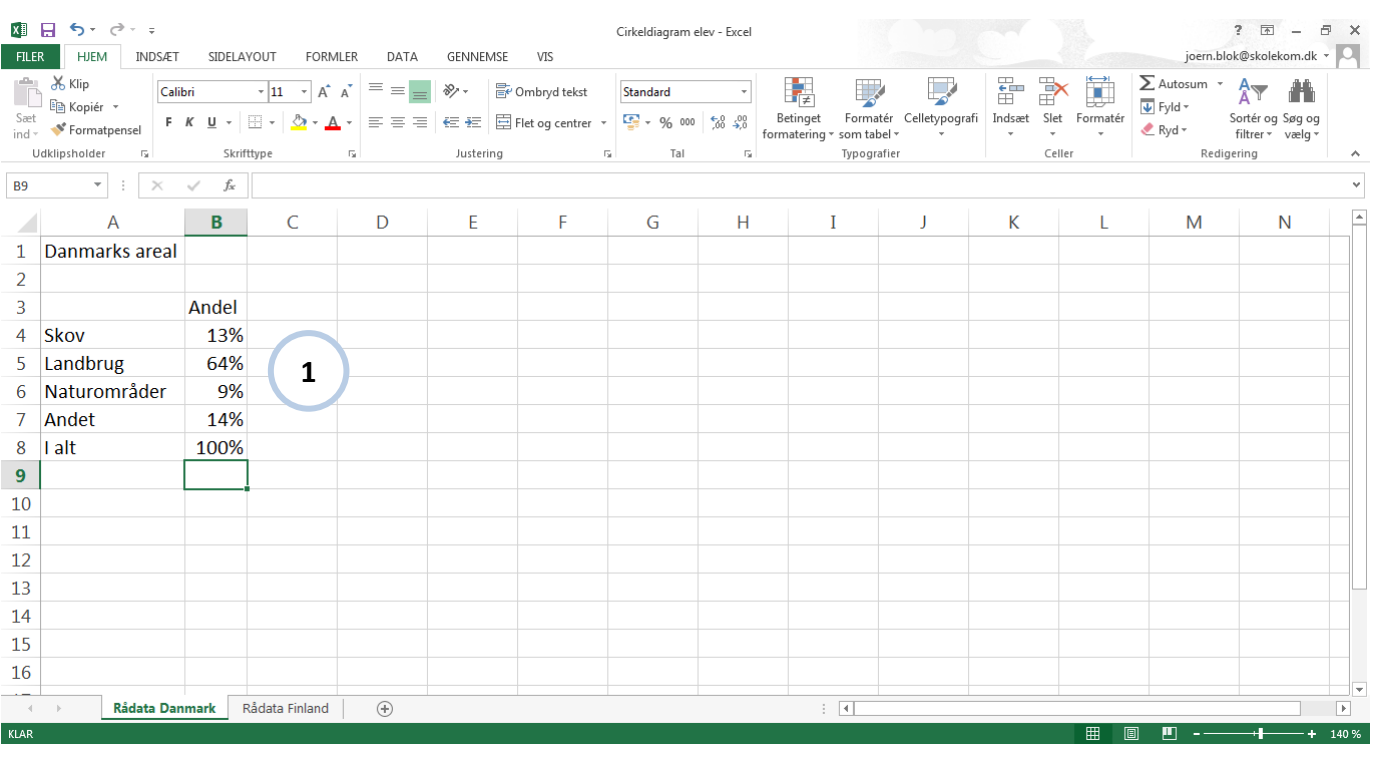

Hent Cirkeldiagram elev, eller indtast ovenstående data i et regneark **1** 

## $\Box$  Gem

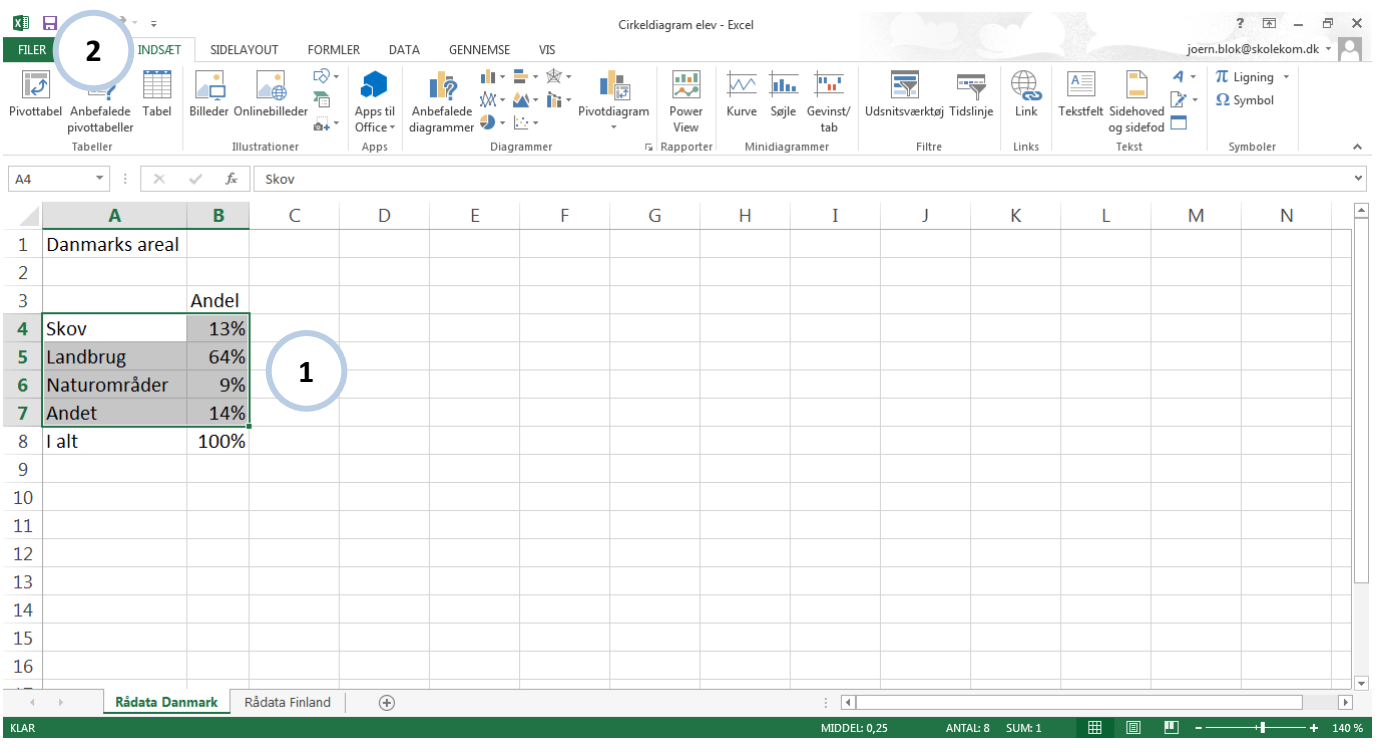

- Marker A4:B7 (1
- Klik på fanen Indsæt **2**

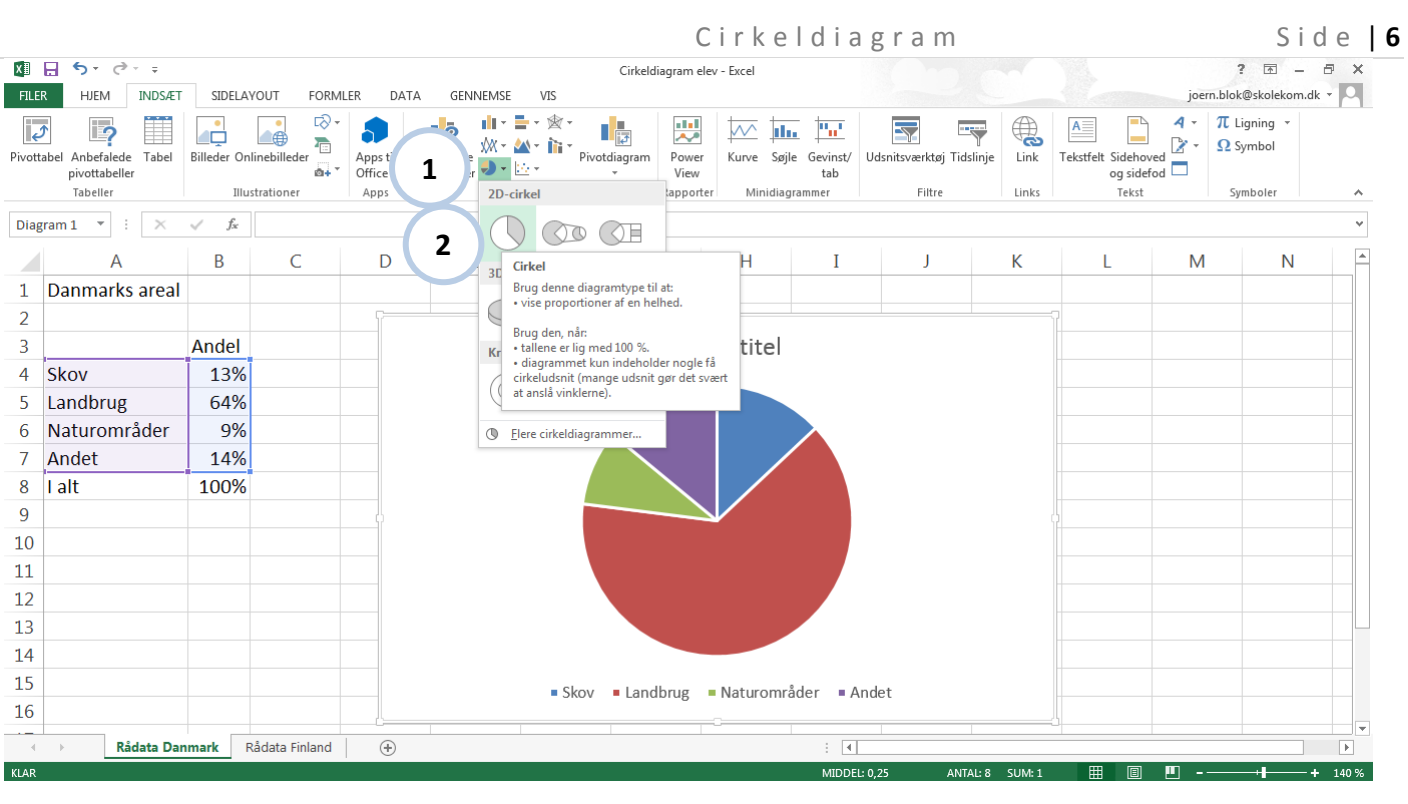

• Klik Cirkel Vælg Cirkel **<sup>2</sup> 1**

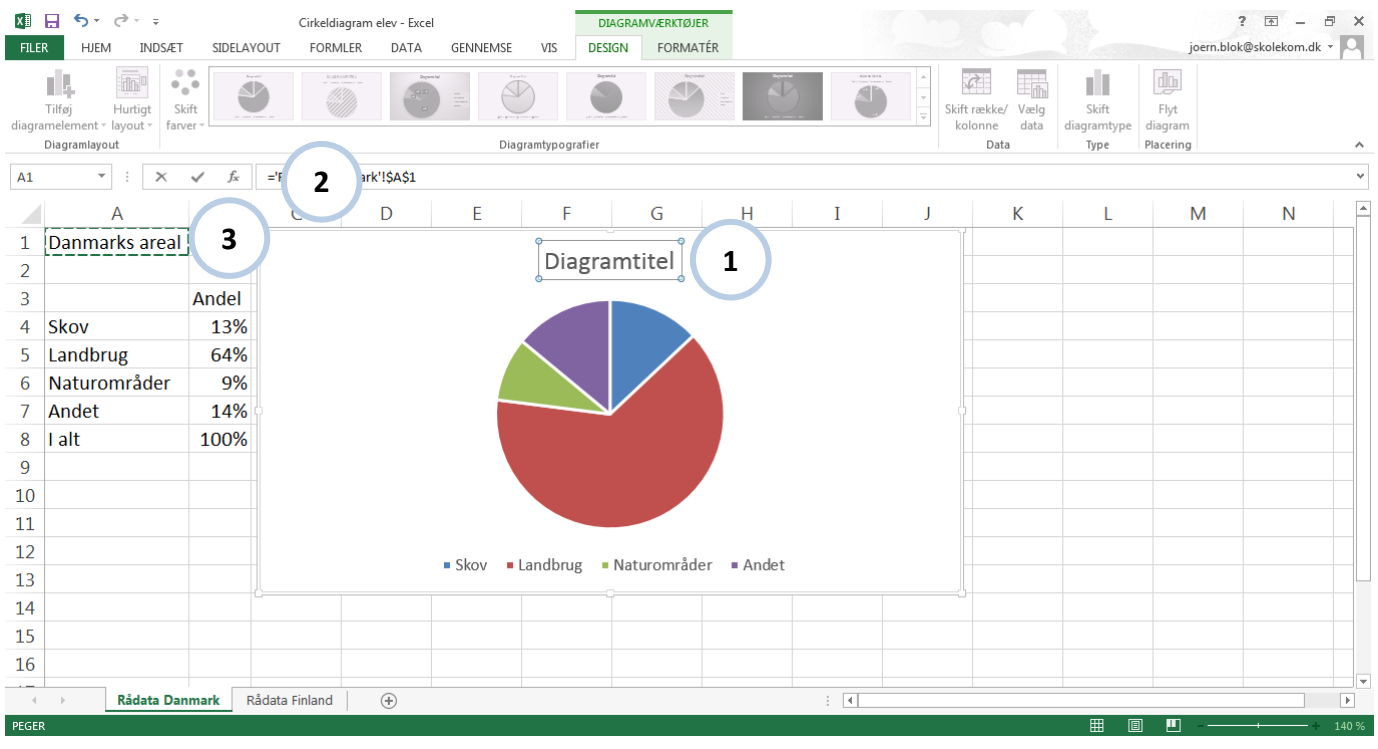

- Marker Diagramtitel **1**
- Klik i formellinjen og skriv **= 2**
- Klik i celle A1 **3**
- Tryk Enter

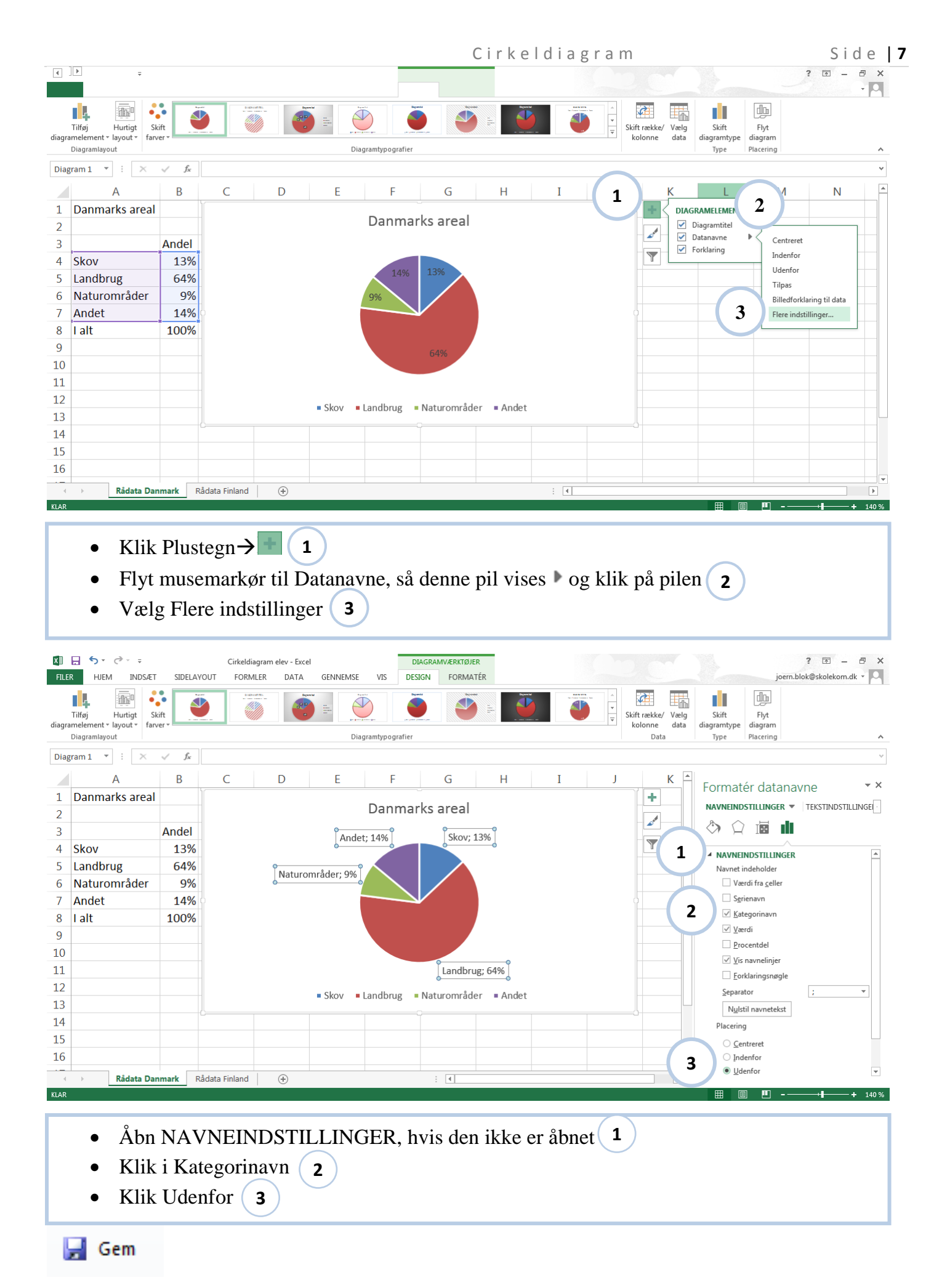

© Jørn Blok og GeGe Forlag ISBN 978-87-91438-80-6

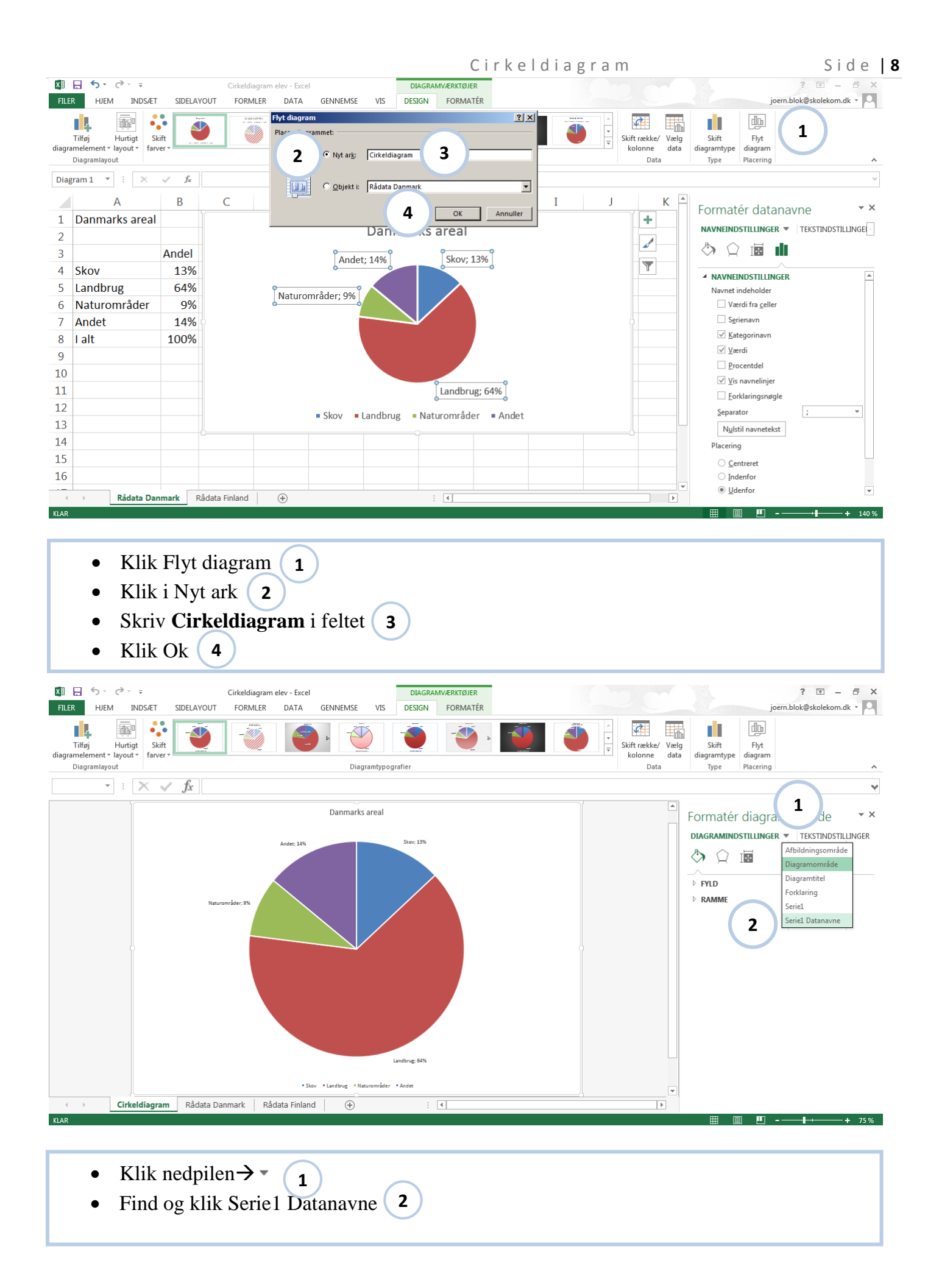

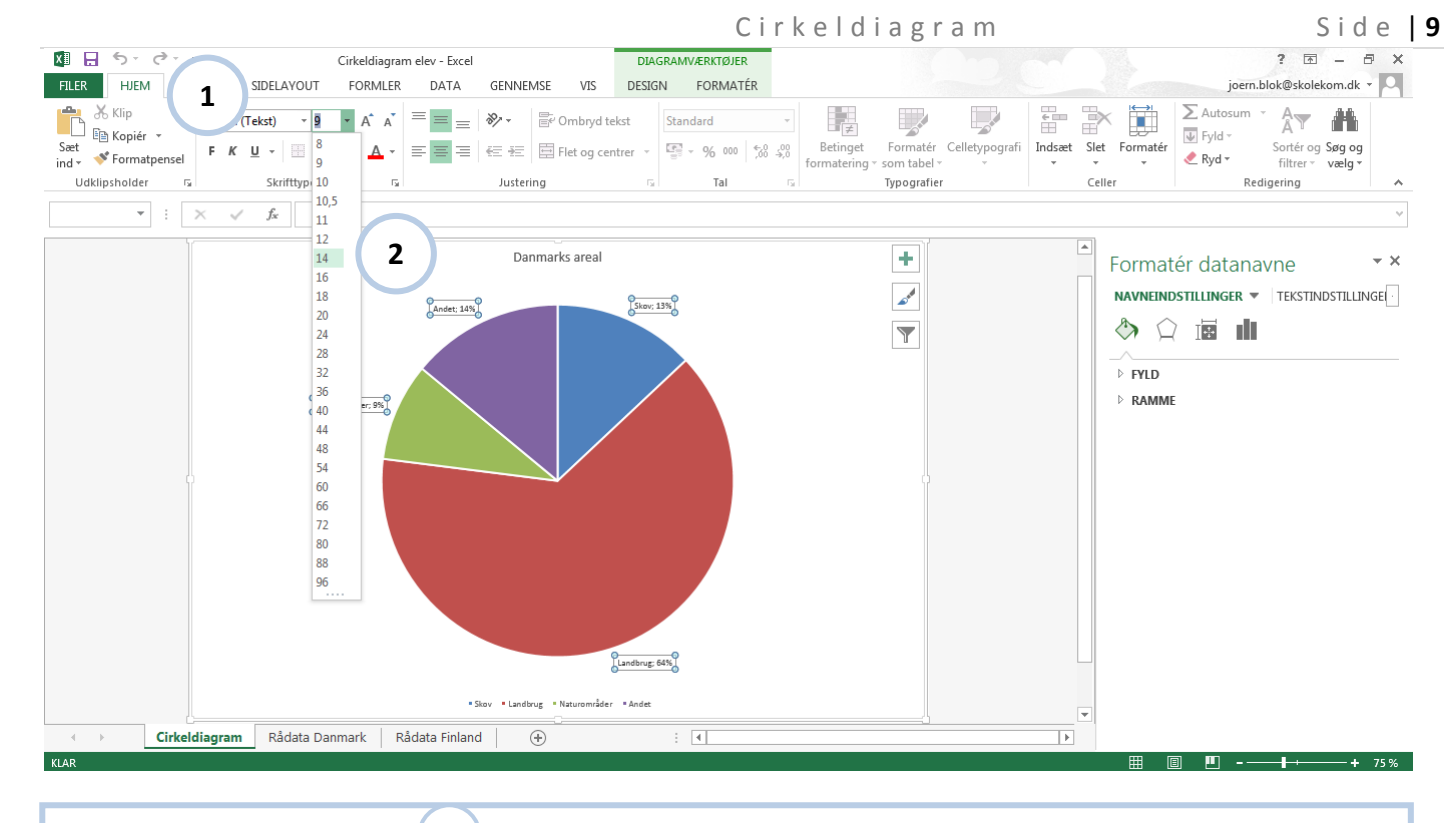

- Klik fanen HJEM **1**
- Vælg skriftstørrelse 14 **2**

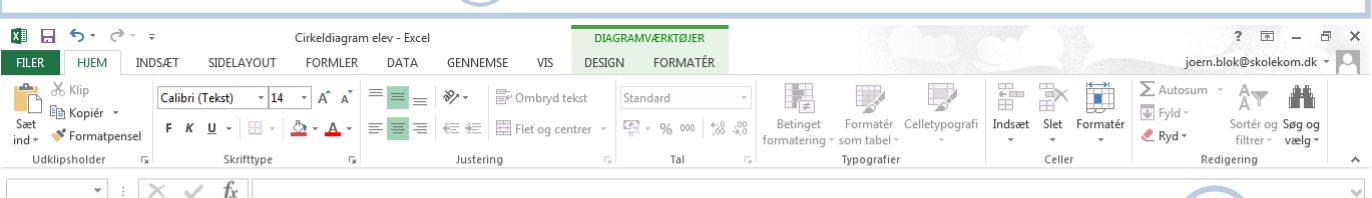

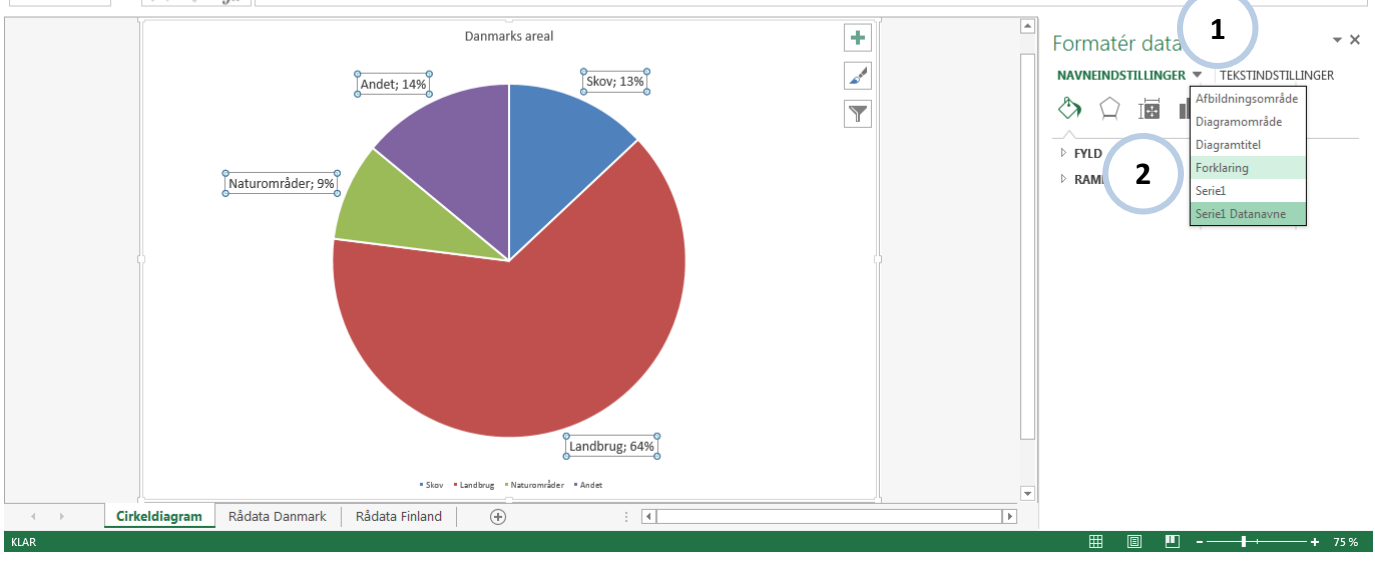

- Klik nedpilen $\rightarrow$ **1**
- Find og klik Forklaring **2**
- Tryk Delete

```
\Box Gem
```
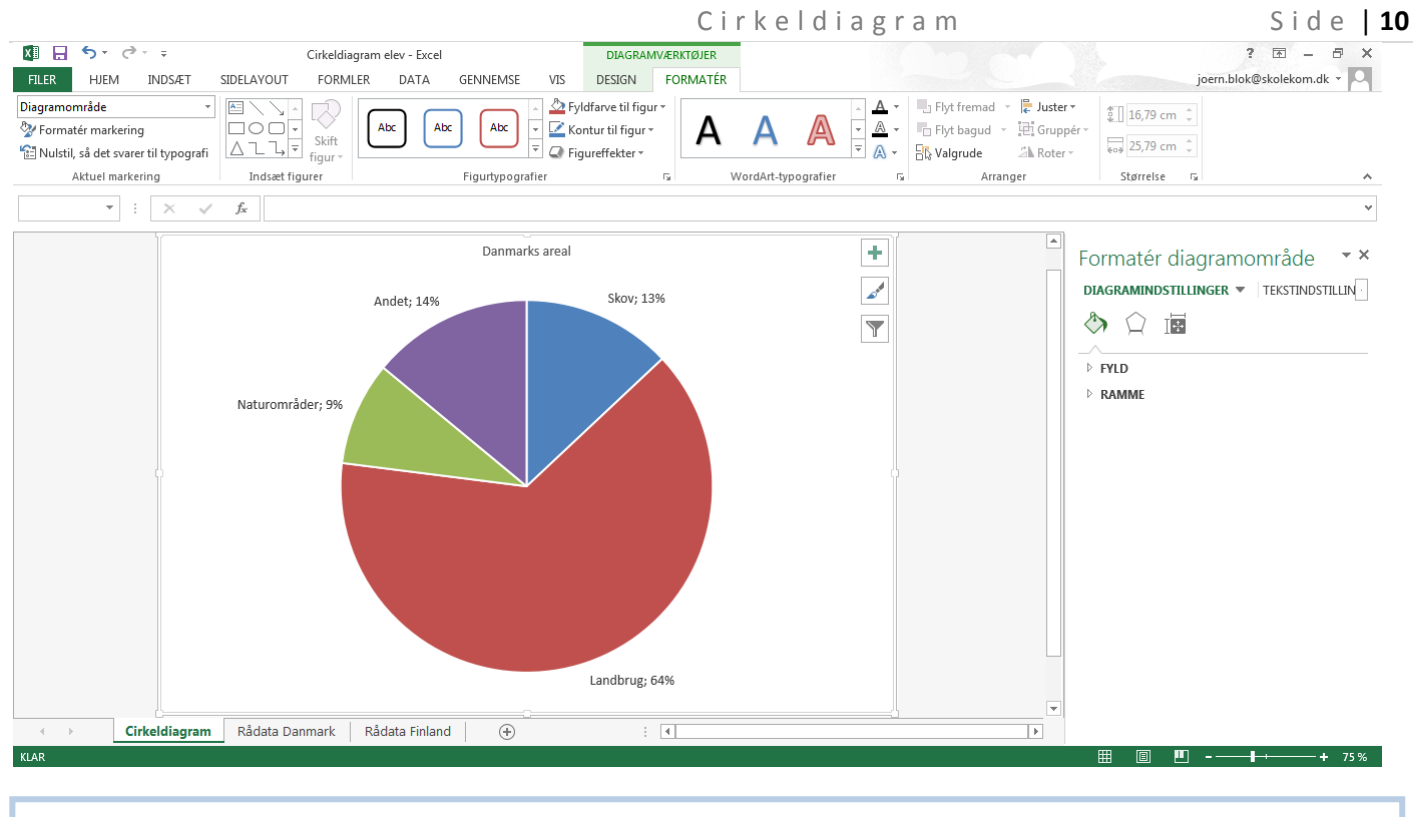

Udskriv jeres diagram

## **Opgave:**

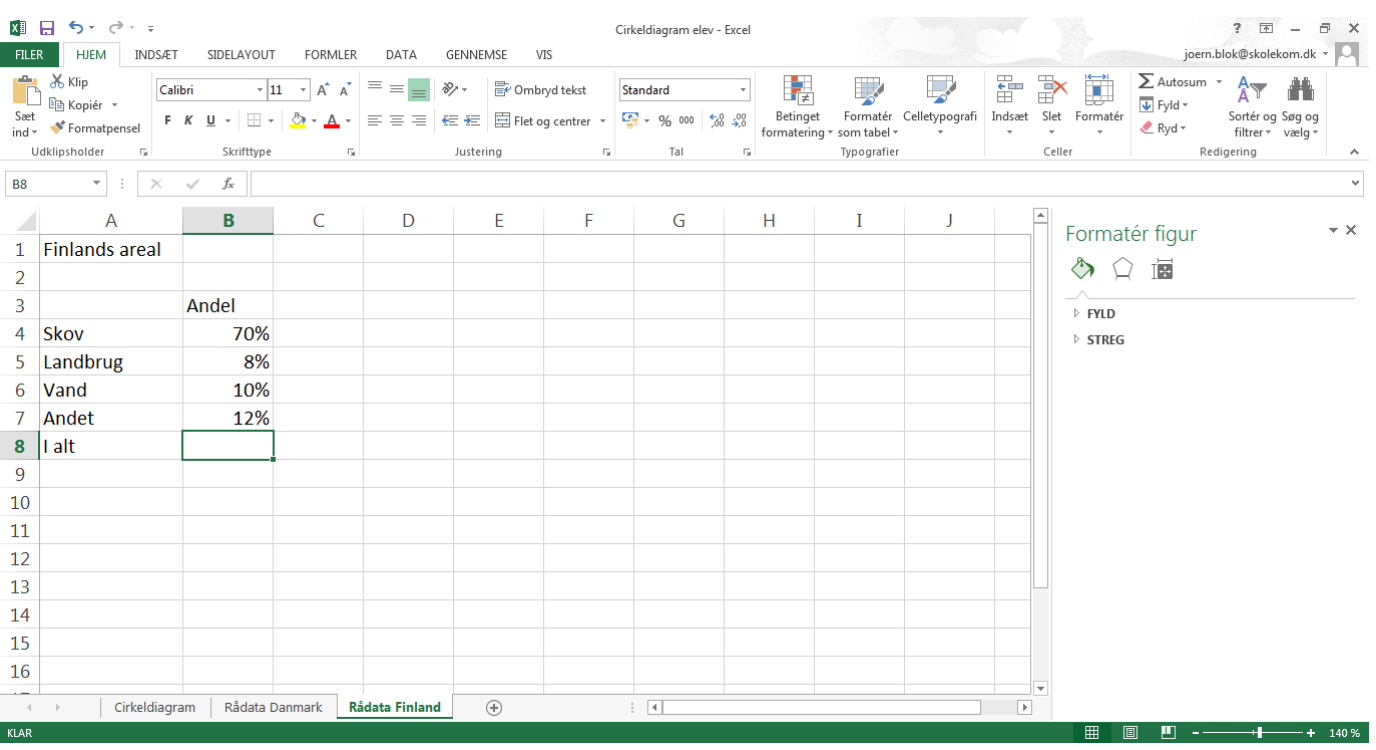

Lav et cirkeldiagram over Finlands areal

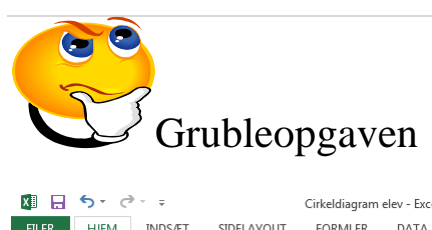

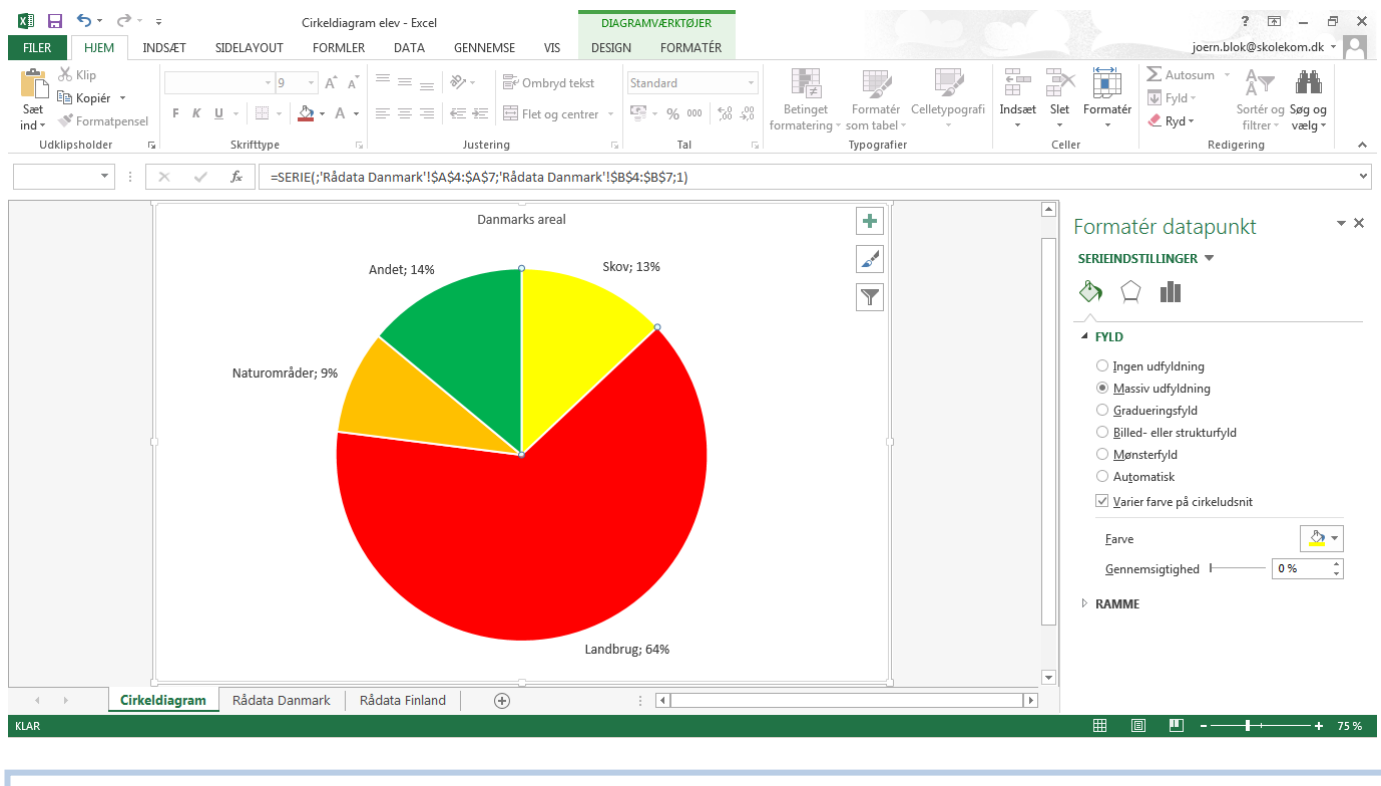

Lav om på hvert cirkeludsnit så:

Landbrug får rød farve Naturområder får orange farve Andet får grøn farve Skov får gul farve

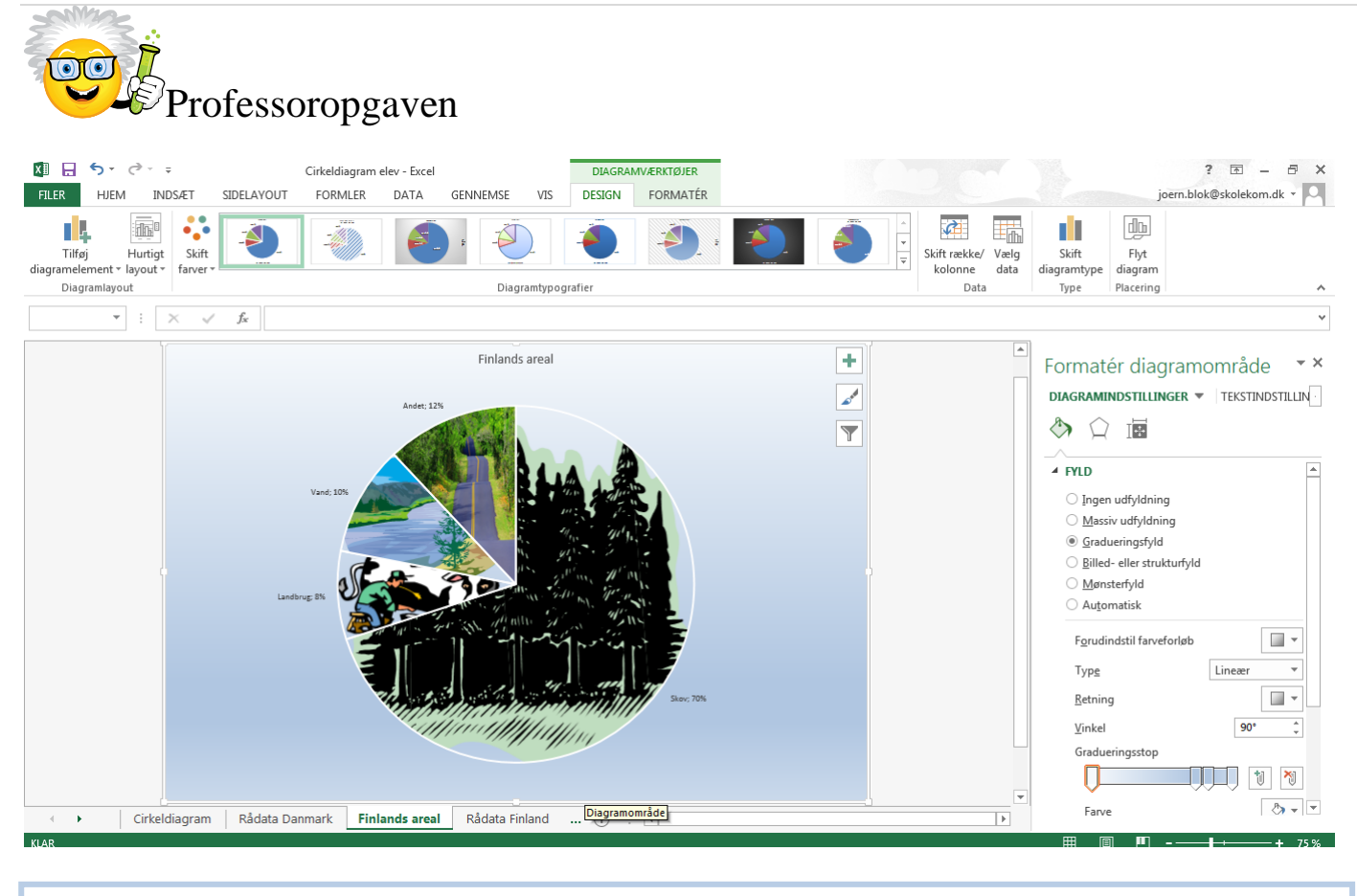

Lav om på cirkeludsnit, diagramområde og skriftfarve